# **IR501 Thermal Camera**

## Instruction Manual

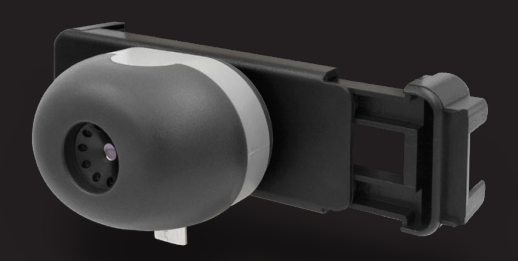

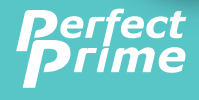

www.perfectprime.com

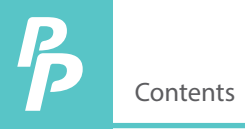

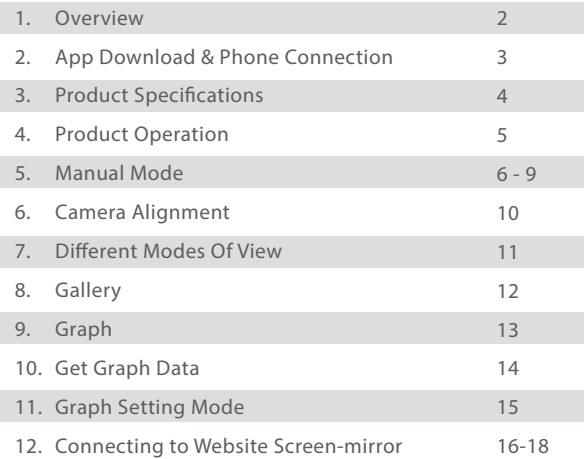

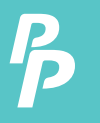

## 1. Overview

PerfectPrime provides you a way to sense the invisible, measure the unfathomable, and analyze the improbable by providing thermal imaging and temperature measurements in a new way. This guide provides you all the information you need to operate the IR501 Thermal Camera for Android devices.

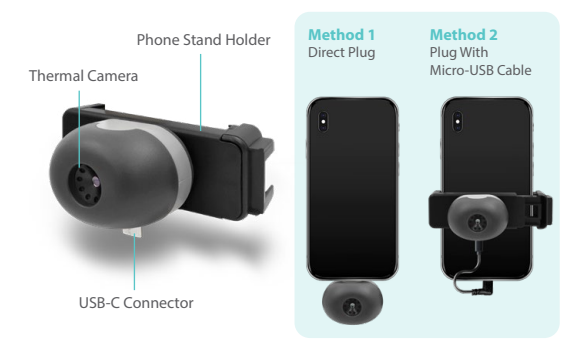

*The IR501 is powered by the host device, no charging or battery is needed.*

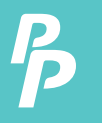

## **App Download**

Scan the QR code below or enter the URL (https://play.google.com/store/apps/details?id=com.thermal more.perfectprime) to download the "IR501 Thermal Camera Viewer" application and install it (only supports Android Phone system).

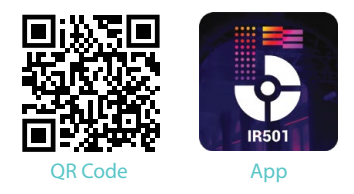

## **Phone Connection**

After installation, make sure host device supports USB OTG in your phone's settings. Once plugged in, the application will automatically open within 10 seconds. Select the IR501 Thermal Camera Viewer App to start.

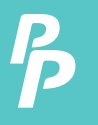

## 3. Product Specifications

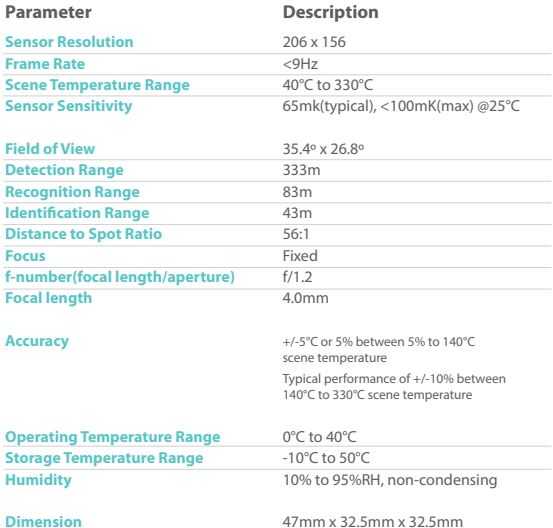

## 4. Product Operation

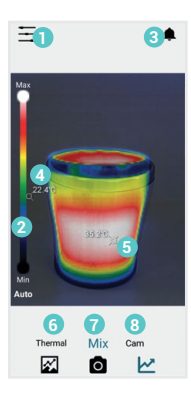

- Menu **1**
- 2 Color Scale
- **3** Notification
- Min. Temp. **4**
- **5** Max. Temp.
- **6** Thermal Mode
- Mix Mode **7**
- Camera Mode **8**

### **Selections for difierent mode of view:**

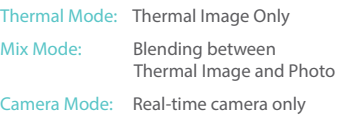

#### **Selections for difierent mode of function:**

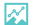

- **Press to entry Gallery** Album
- n 1) Press to **Capture Main View instantly**
	- 2) Press & hold to **record video**

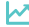

Press to entry **Graph Mode** 

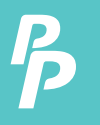

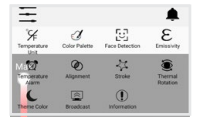

#### **Manual Button:**

Press to entry Manual Setting Mode. Within the settings, you can adjust variables including the color palette, temperature display unit, emissivity, over temperature alarm and under temperature alarm.

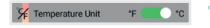

#### **Temperature Unit:**

Press to select the temperature unit of °C or °F.

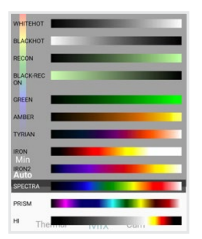

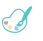

#### **Color Palette:**

Press to select the color palette for the thermal view.

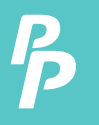

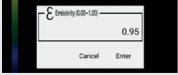

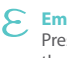

# **Emissivity:**

Press to select the color palette for the thermal view.

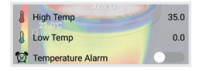

#### **Temperature Alarm:**

Press to enable/disable the temperature alarm and input the high and low temperature alarm value.

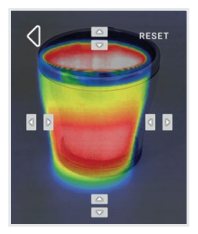

### **Alignment:**

Press to adjust between camera view and thermal view.

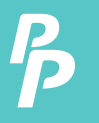

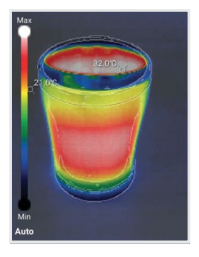

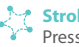

**Stroke:** Press to select the color palette for the thermal view.

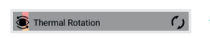

**Thermal Rotation:** Press to rotate the thermal view to match with camera view.

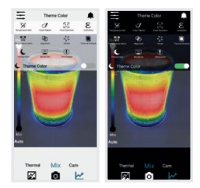

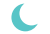

#### **Theme Color:**

Press to select the white background or black background.

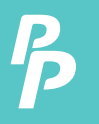

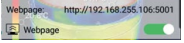

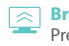

**Broadcast:**  Press to enable the web view function.

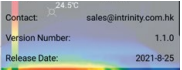

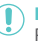

# **Information:**

Press to display the contact information, version and release date.

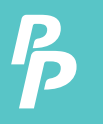

## 6. Camera Alignment

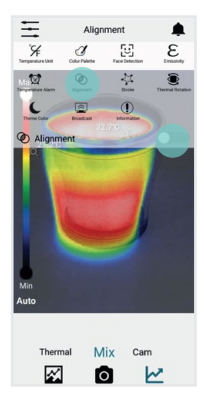

**1.** Press to adjust between camera view and thermal view

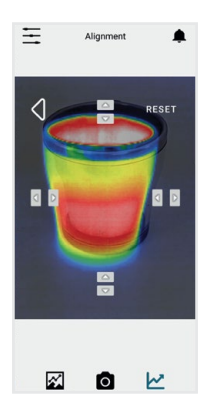

- **2.** Press arrow buttons to adjust the two images.
- **3.** Press  $\triangleleft$  to exit Camera Alignment mode

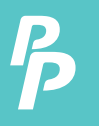

## 7. Different Modes Of View

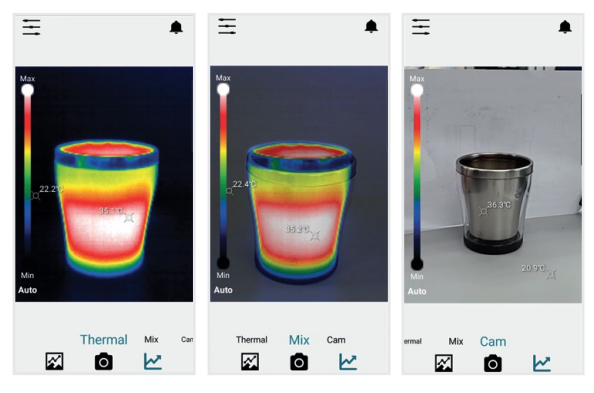

**Thermal Mode:** Thermal Image Only

**Mix Mode:** Blending between Thermal Image & Camera Photo

**Camera Mode:** Camera Photo Only

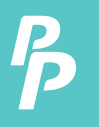

## 8. Gallery

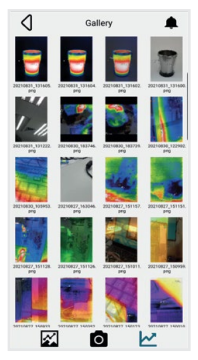

**Enlarge Image:** Press thumbnail to enlarge the image

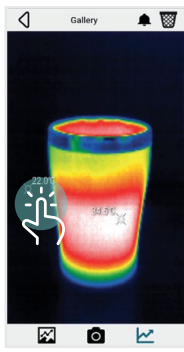

## **Target Pixel:**

- 1) Touch your target pixel.
- 2) Temperature of target pixel is shown

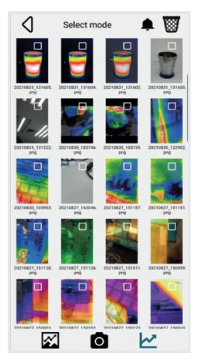

#### **Select & Delete:**

- 1) Press and hold one of the thumbnails.
- 2) Select the images which to be deleted.
- 3) Press rubbish bin to delete the selected images

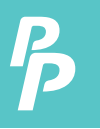

## 9. Graph

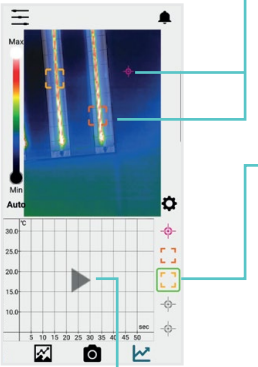

#### **Target Pixel:**

- 1) Touch to select your target pixel
- 2) Monitoring the target which temperature will be shown in the graph

#### **Legend Menu:**

- 1.) Short press to enable or disable each curve (Max. five curves can be monitored)
- 2) Press and hold to change the target pixel icon between square and dot

#### **Play Button:**

- 1) Press once to run or
- 2) Stop plotting and save the graph into *Gallery*

## 10. Get Graph Data

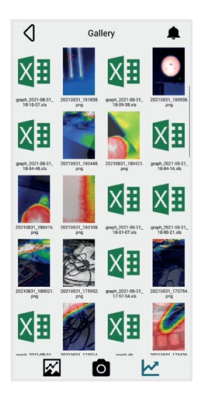

Data

Report

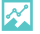

### **Go To The Gallery:**

Press to go to the Gallery *.*

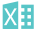

# **Get Graph Data:**

Press to get graph data in excel format.

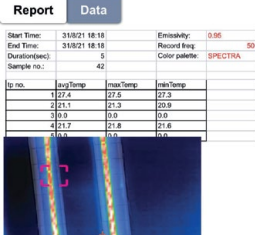

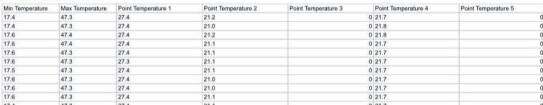

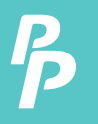

## 11. Graph Setting Mode

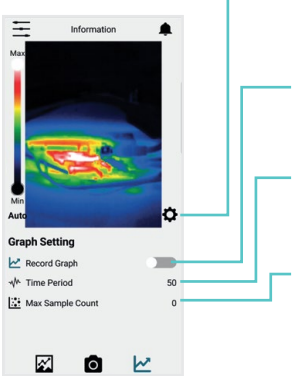

#### **Setting Button:**

Press to entry Graph Setting Mode.

### **Record Graph:**

Enable to store the graph data in excel file.

#### **Time Period:**

Input the time period for each sample of temperature.

#### **Max. Sample Count:**

The max. number of samples to be recorded.

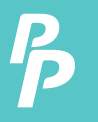

- 1. Switch on and set-up the Wifi connection of your device
- 2. In  $\leftarrow$  > Broadcast, switch on the Broadcast option. A window will pop-up to allow password setted to the broadcast website. You can also skip the step by pressing "cancel" or "enter" without typing anything.

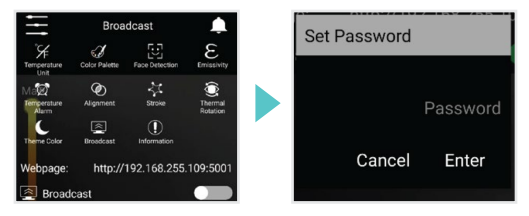

3. If the webpage is ready, a message will Pop-up on the bottom middle of the screen. A notification will also Pop-up.

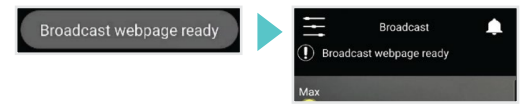

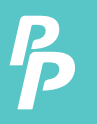

4. Enter the website provided to any browser. If the connection is successful, the following page will appear.

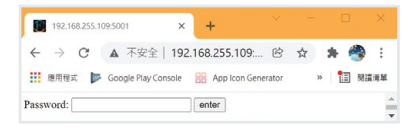

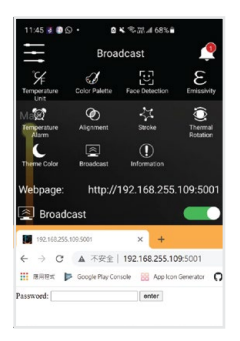

If the above page fails to display, please ensure your mobile device and the device that used to open the browser are under the same wifi network. The connection may also fail due to Firewall. Please wait for a few moments to retry or restart the app.

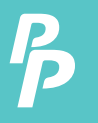

## 12. Connecting to Website Screen-mirror

- 5. Enter the password you have set. (Leave it blank if no password is setted.) If the password is correct, the screen mirror will start.
- 6. When Broadcast setting is switch on, you can also press on the "Webpage" option. A one-off OR code will be generated. Using this QR code, you can enter screen-mirror webpage without password.

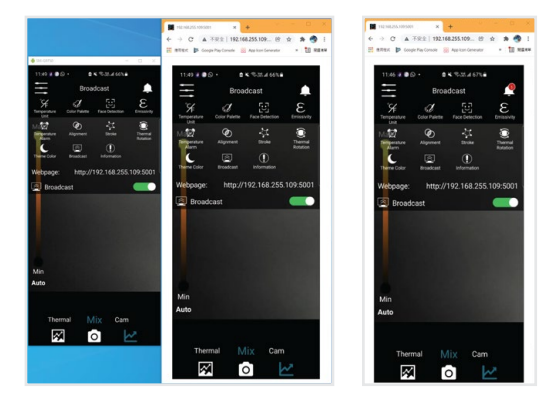

## CUSTOMER SERVICE INQUIRIES

Your emails are important to us so we strive to reply all inquiries and emails within 24 hours. In exceptional cases, we may require more time to respond. Thank you for your understanding.

For more information about our products and services, please send us an email: cs@perfectprime.com

For B2B or project-based application, please send an email: sales@perfectprime.com

FOR MORE INFORMATION ABOUT PERFECTPRIME PLEASE VISIT OUR ABOUT US PAGE AND FEEL FREE TO BROWSE.

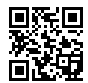

Scan QR Code for the Youtube channel for video manual

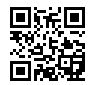

Scan QR Code for the Product Manual page (Multi-Language available for certain products)

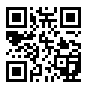

Scan QR Code to register the product for 1 year warranty

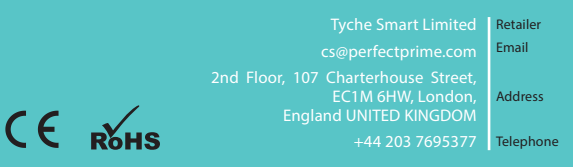